## **How to use the On-Demand Printer with Smartphone App [Android OS]**

2024/01

## **1. Introduction**

When printing from the Android OS, data must be saved to the phone's internal memory.

Files on the web or email attachments cannot be printed directly.

\*When you use the printers from off-campus, connect the VPN first.

## **2. To print data from the phone**

(1) Tap "ApeosWare...".

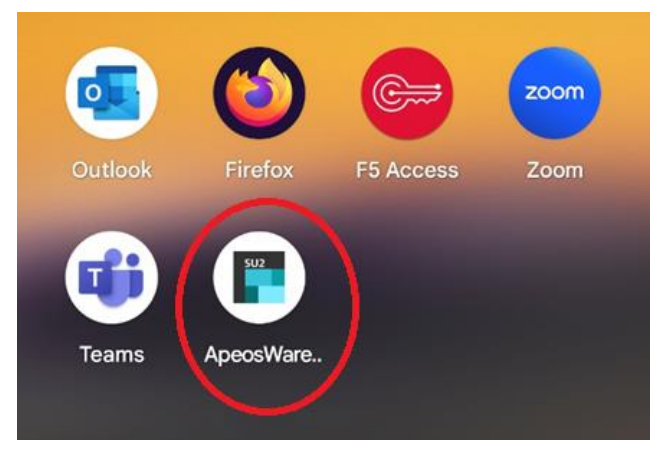

(2) Enter your student/faculty/staff number and password in that order. Enter "odp.cc.sophia.ac.jp" in the third line, check the "Remember Me" box and tap "Login".

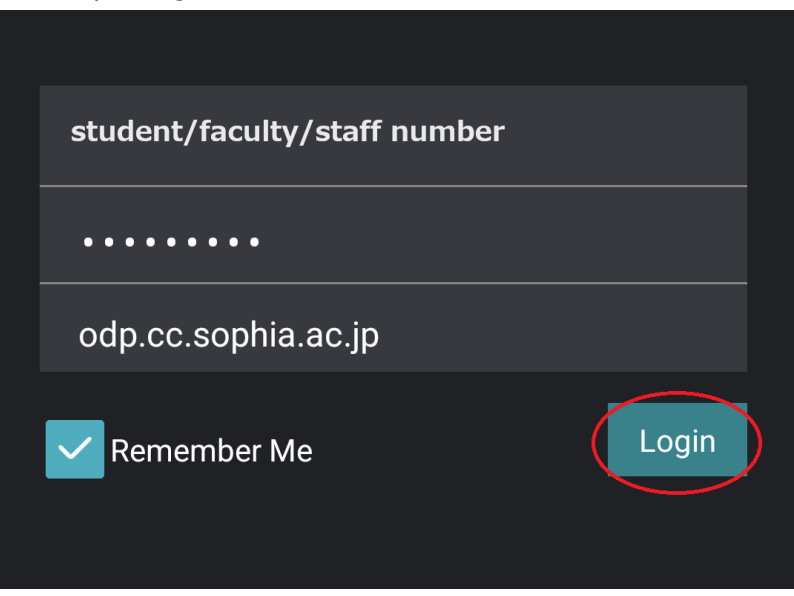

(3) Select the location ("Albums"/"My Documents"/"Application Storage") where the data is saved.

\*Some menus may not be available on some models.

\*Direct printing from the cloud (Google Drive, etc.) is not available.

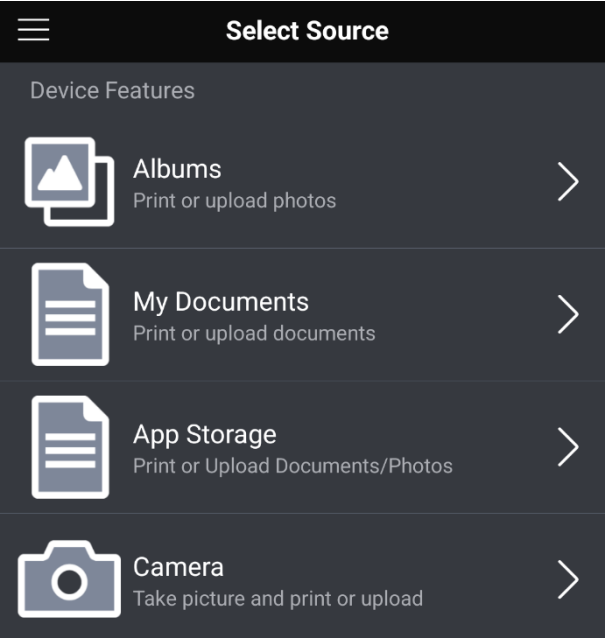

(4) After selecting the data to print, tap "Print".

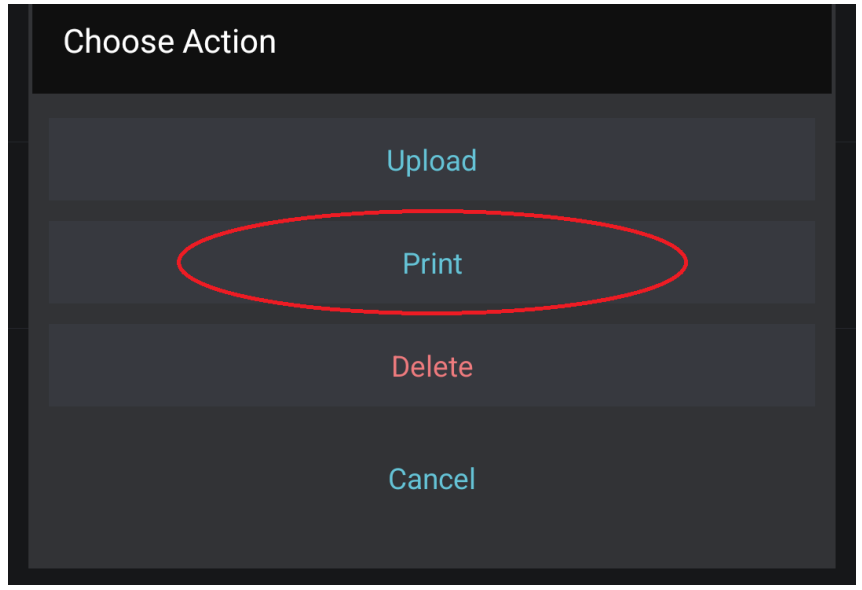

(5) Set the paper size, color mode, etc., and tap "Select Printer". \*Please set the paper size (only A4 or A3 size is available), as it may not be printed if the paper size is set to "Auto".

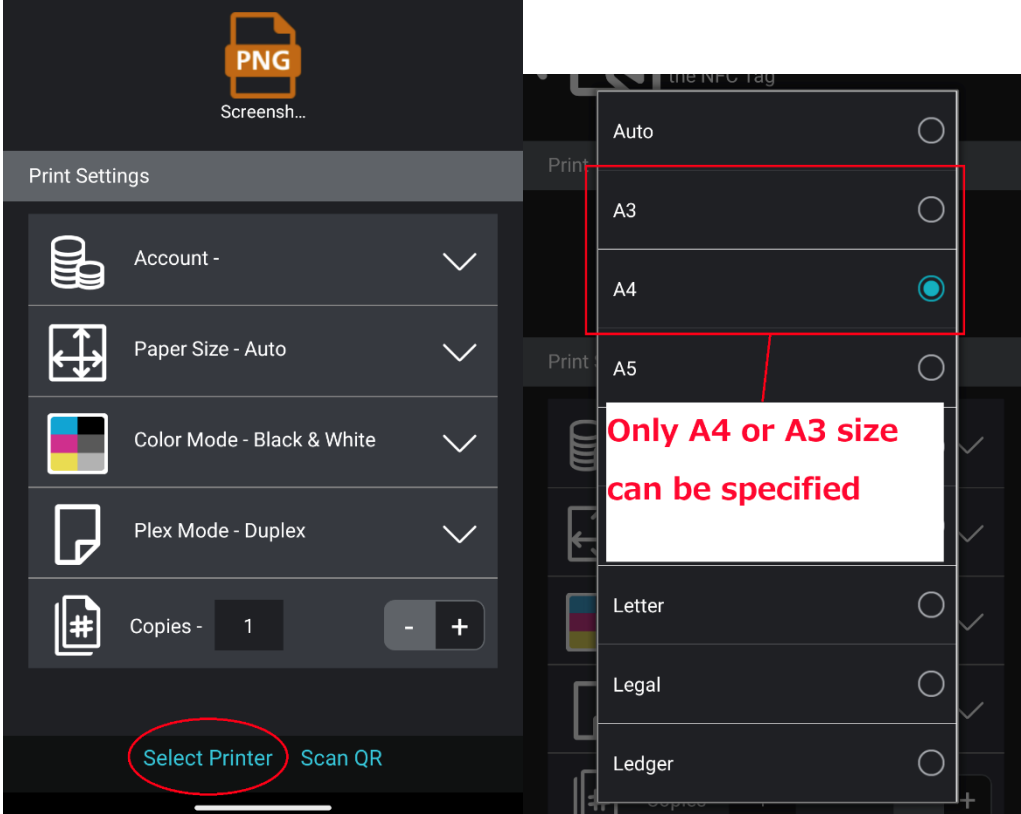

(6) Set the top item to "Mobile プリント" and tap "Print".

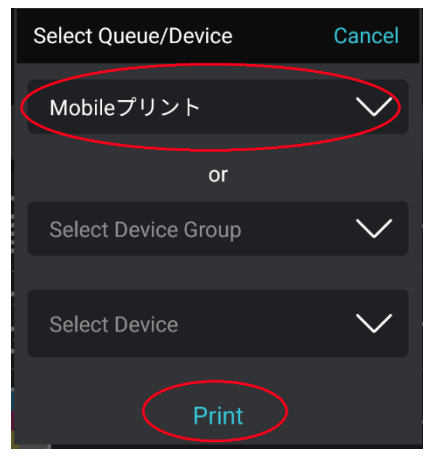

(7) When the message "Job was sent to printer" displays, the process is complete.

After that, please print on any multifunction printer in the same way as for web printing.

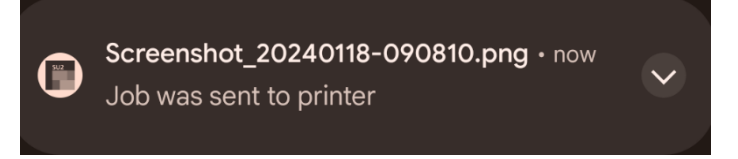